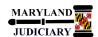

## LAST REVISED DATE: 09/13/2019

## **General Information**

| Task                                                                                                    | Process Information                                                                                                    |  |  |  |
|----------------------------------------------------------------------------------------------------|----------------------------------------------------------------------------------------------------|--|--|--|
| Creating a Change Order for<br>an Express Purchase Order                                                                     | When you update an Express PO that has been dispatched, you create or append a change order in GEARS. Additions, deletions, and/or changes to an Express PO line or schedule will create a change order. Updates to an Express PO may include things such as:                                             |  |  |  |
| <b>Note:</b> If additional assistance is needed, please contact the respective AOC Department staff or the JIS Service Desk. | <ul> <li>Increase price/amount or quantity</li> <li>Add a line to a PO, <u>OR</u></li> <li>Change distribution or shipping information</li> <li>NOTE: Changes to Express POs may require that the Express PO be (1) resubmitted for approval;</li> <li>(2) budget checked; and (3) dispatched.</li> </ul> |  |  |  |

## **GEARS Navigation**

| Purchasing > Purchase Orders > Add/Update Express POs | Favorites <b>▼</b> | Main Menu ▼ | > Purchasing ▼ | > | Purchase Orders ▼ 2 | Add/Update Express POs |
|-------------------------------------------------------|--------------------|-------------|----------------|---|---------------------|------------------------|
|                                                       |                    |             |                |   |                     |                        |

## 1.0 Process

This document is intended to provide a quick reference to completing standard transactions within GEARS.

| STEP | ACTION                                                                                                | DETAILS                                                                                                    |
|------|----------------------------------------------------------------------------------------------------|----------------------------------------------------------------------------------------------------|
| 1.   | Locate the existing Express PO that you want to update by selecting the "Find an Existing Value" Tab. | Express Purchase Order  Enter any information you have and click Search. Leave fields blank for a list of all values. |
|      |                                                                                                    | Find an Existing Value Add a New Value                                                                                |

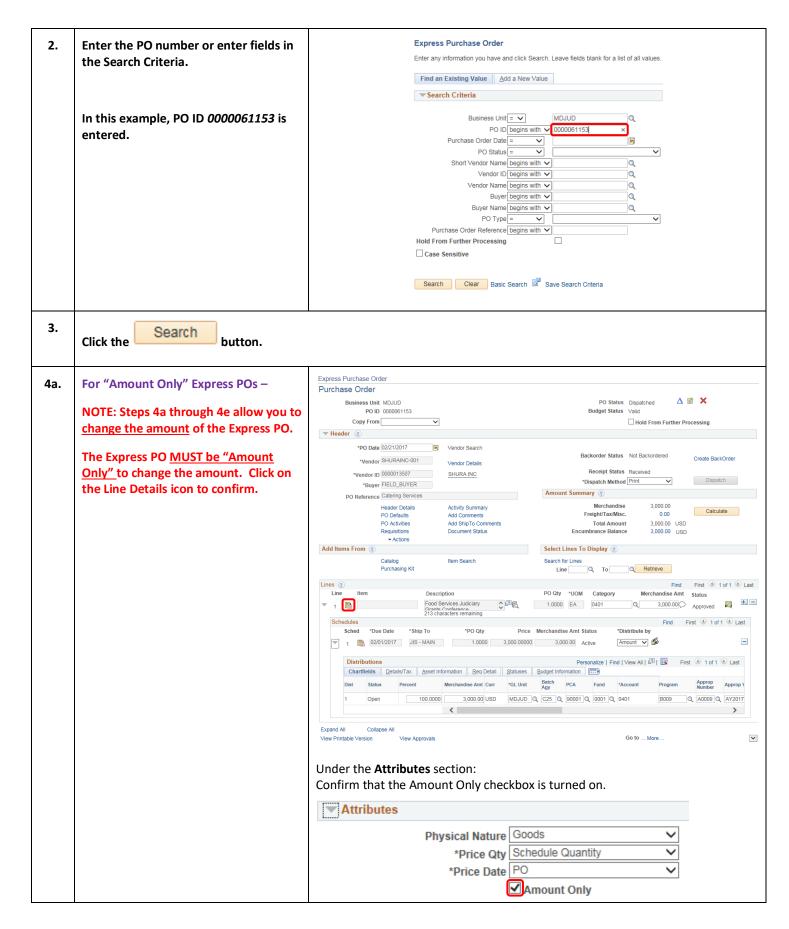

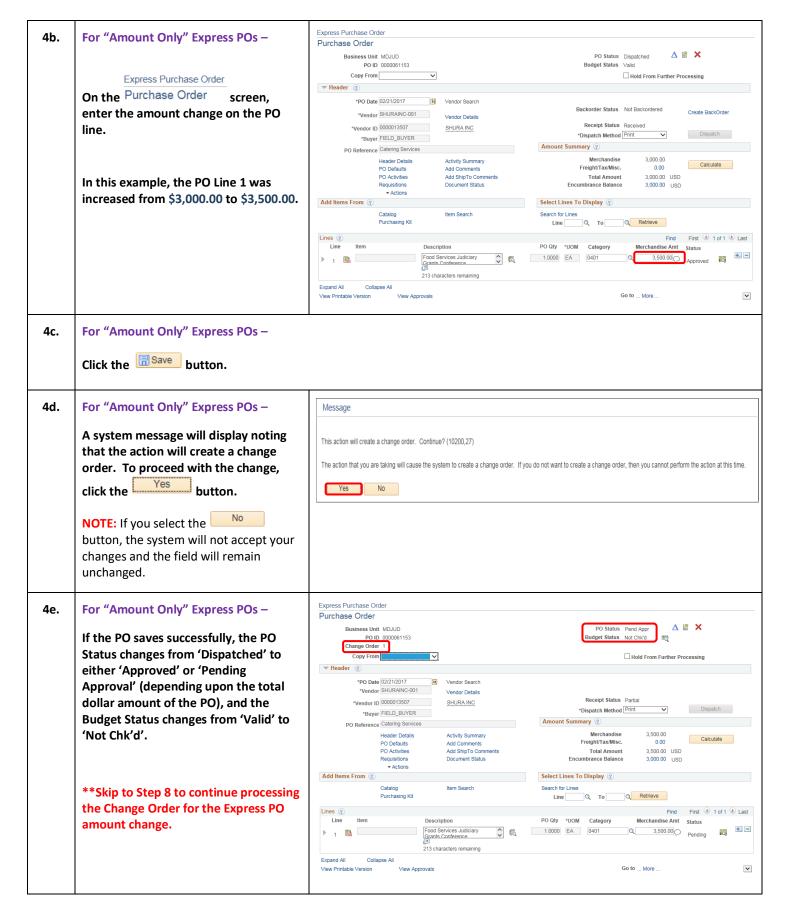

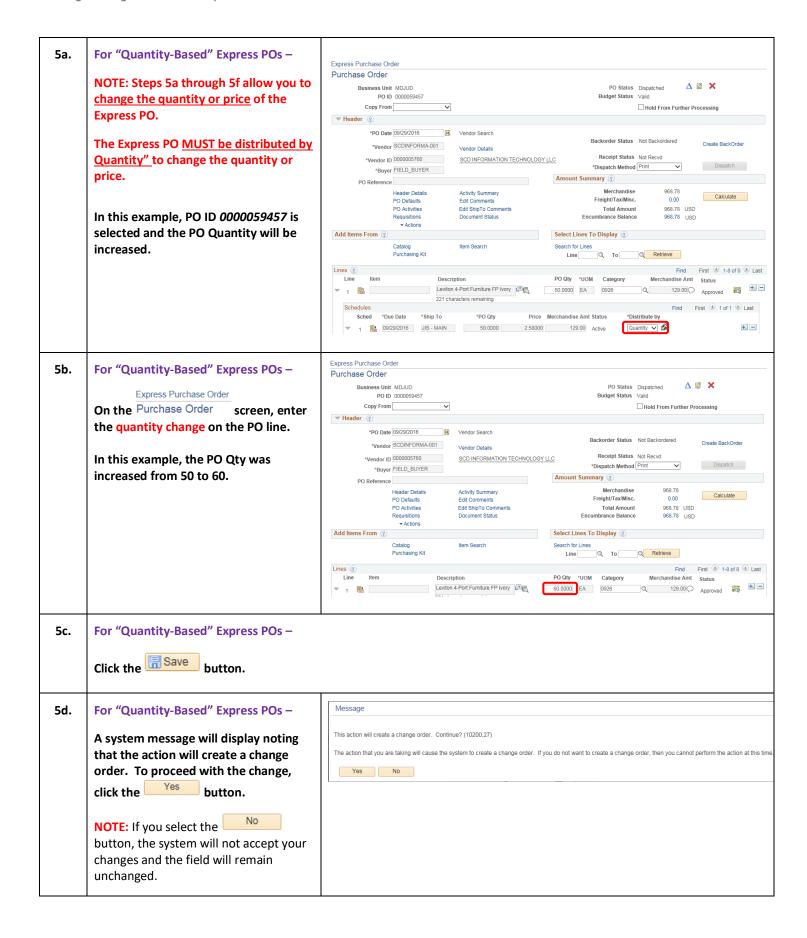

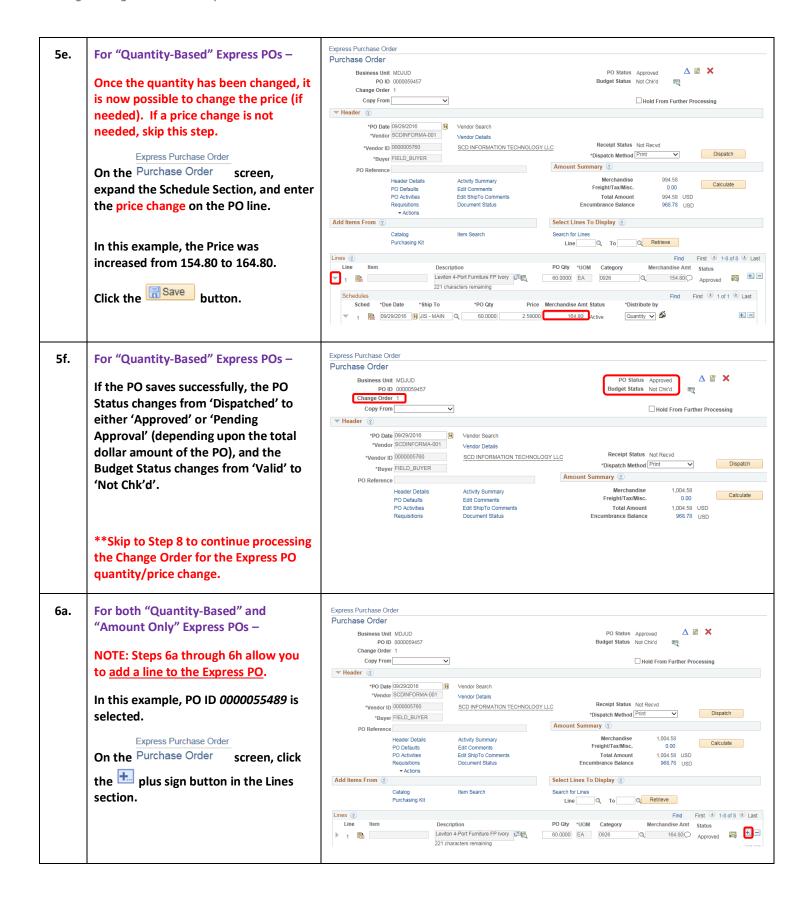

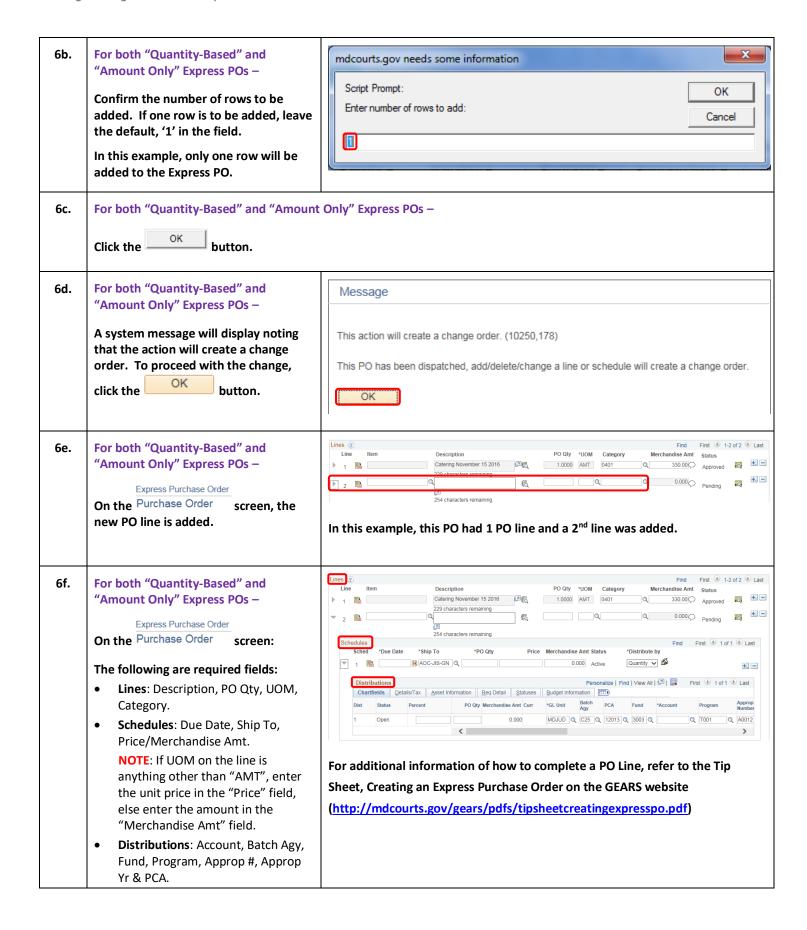

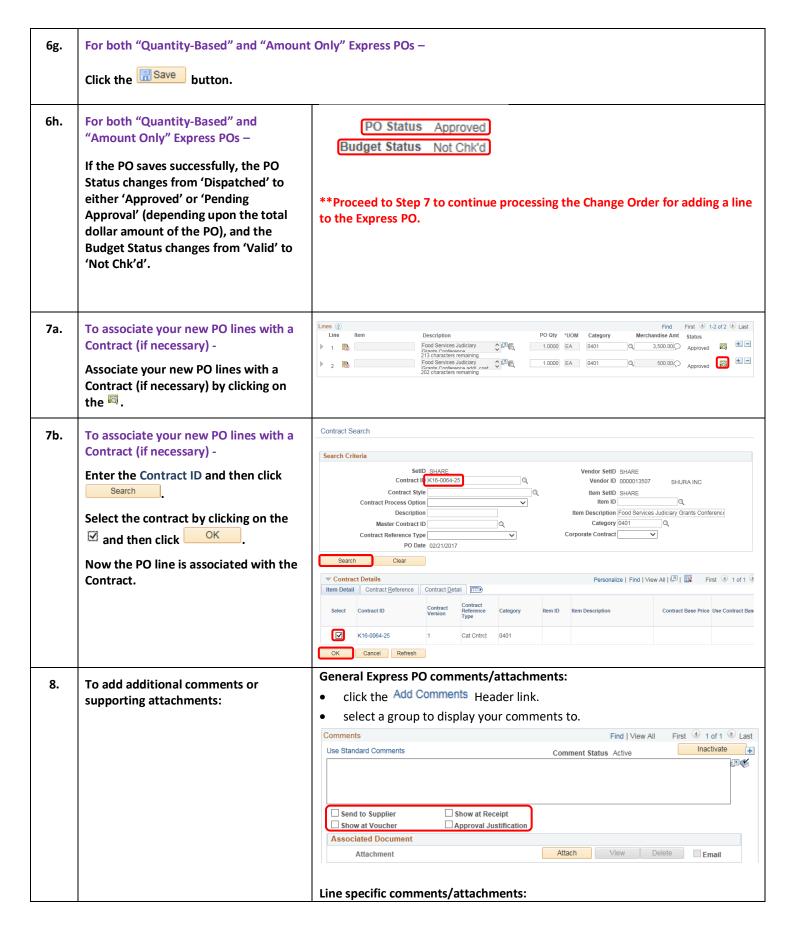

|     |                                                                        | <ul> <li>click the cicon to the right of the Express PO Line.</li> </ul>               |  |  |  |
|-----|------------------------------------------------------------------------|----------------------------------------------------------------------------------------|--|--|--|
|     |                                                                        | select a group to display your comments to.                                            |  |  |  |
|     |                                                                        | Comments Find   View All First 1 of 1 1 Last                                           |  |  |  |
|     |                                                                        | Use Standard Comments Comment Status Active Inactivate                                 |  |  |  |
|     |                                                                        |                                                                                        |  |  |  |
|     |                                                                        |                                                                                        |  |  |  |
|     |                                                                        | ☐ Send to Supplier ☐ Show at Receipt ☐ Show at Voucher ☐ Approval Justification        |  |  |  |
|     |                                                                        | Associated Document                                                                    |  |  |  |
|     |                                                                        | Attachment Attach View Delete Email                                                    |  |  |  |
|     |                                                                        | Click the Save button.                                                                 |  |  |  |
| 9.  | NOTE: You cannot move forward with                                     | NOTE: Only upon an "Approved" PO Status will you be able to run the Budget             |  |  |  |
| 3.  | the remaining steps unless the Express                                 | Check process by clicking the Budget Check icon .                                      |  |  |  |
|     | PO is in "Approved" status.                                            |                                                                                        |  |  |  |
|     |                                                                        | Po Status Approved                                                                     |  |  |  |
|     | Budget Cheek very Everyon DO                                           | Budget Status Not Chk'd                                                                |  |  |  |
|     | Budget Check your Express PO.                                          |                                                                                        |  |  |  |
| 10. | Dispatch your Express PO.                                              | NOTE: Only upon an "Approved" PO Status and a "Valid" Budget Status will you           |  |  |  |
|     |                                                                        | be able to run the Dispatch process by clicking the button.                            |  |  |  |
|     |                                                                        | Dispatching your Express PO is <u>required</u> in order to Receive and Voucher against |  |  |  |
|     |                                                                        | the Express PO.                                                                        |  |  |  |
|     |                                                                        | *Dispatch Method Print   Dispatch                                                      |  |  |  |
|     |                                                                        | NOTE: The Dispatch Method defaults to "Print" but can be changed to "Email"            |  |  |  |
|     |                                                                        | for those vendors who have an email address associated with their vendor               |  |  |  |
|     |                                                                        | information on the Vendor Master File maintained by DBF.                               |  |  |  |
|     |                                                                        | *Dispatch Method Email   Dispatch                                                      |  |  |  |
|     |                                                                        | Dispatch Method Linaii                                                                 |  |  |  |
| 11. | Confirm the Dispatch Options &                                         | Dispatching via the "Print" method will display the following Dispatch Options.        |  |  |  |
| 11. | complete your Express PO.                                              | Dispatch Options 🗵                                                                     |  |  |  |
|     |                                                                        | Help Use One Ship To                                                                   |  |  |  |
|     |                                                                        | Snip 10 JIS - MAIN                                                                     |  |  |  |
|     |                                                                        | Dispatch Options                                                                       |  |  |  |
|     | NOTE: You can click "No" rather than                                   | Fax Cover Page                                                                         |  |  |  |
|     | waiting for the Dispatch process to                                    | Server Name Print Duplicate on PO                                                      |  |  |  |
|     | complete, however you will have to look up your Express PO to view the | *Output Destination Type WEB  Print Changes Only  Print PO Item Description            |  |  |  |
|     | Dispatched status.                                                     | Output Destination Format PDF Print Copy                                               |  |  |  |
|     |                                                                        | Template ID Q                                                                          |  |  |  |
|     |                                                                        | OK Cancel Refresh                                                                      |  |  |  |
|     |                                                                        | There is no need to alter these entions just click the OK button then                  |  |  |  |
|     |                                                                        | There is no need to alter these options, just click the button, then                   |  |  |  |
|     |                                                                        | select Yes on the pop-up message to wait for the Dispatch process to                   |  |  |  |

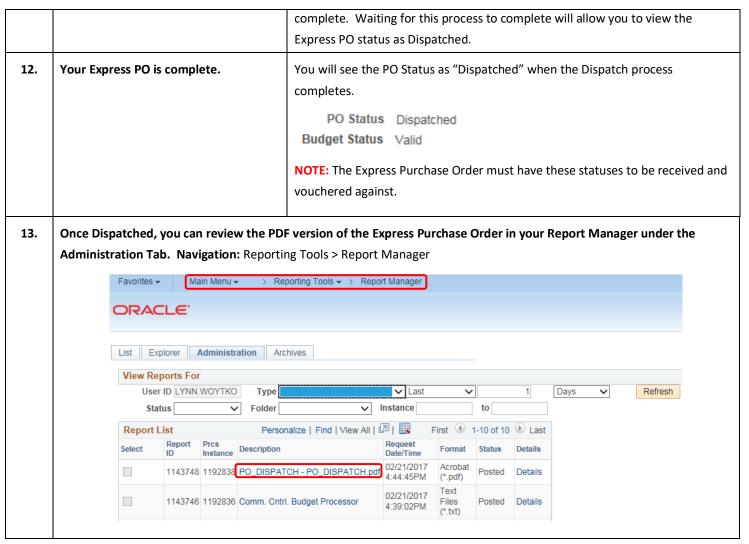

0

**End of Document**